## **SANWITS FLOW FOR NON-TREATMENT PC 1OOO CLIENTS**

*Below are the steps for entering PC 1000 clients who are receiving education classes and not SUD treatment. There are specific indicators in SanWITS as well as a specific program enrollment for tracking and reporting purposes. Some of these field values have changed as of July 1, 2018 with the onset of ODS. CalOMS reporting is not required for PC 1000 educational classes.* 

Required SanWITS records: Client Profile, Contact, Intake Screen, Admission, Program Enrollment, and Discharge

### **Getting Started:**

- 1. Create Client Profile
	- o If the client profile already exists in SanWITS, please review for accuracy before proceeding
	- o If the client does not exist, select Add Client and complete

### 2. Create Contact Screen

- o Select Contacts from the Navigation Pane and complete<br> **Source of Referral** select "12-Court/Criminal Jus
	- **Source of Referral** select "12-Court/Criminal Justice Referral" (this entry will populate the Intake screen)
	- **Contact Made By** select "Justice System"
- o Select Save

*Important: Review for Accuracy before next step - Complete Review. Once the Complete Review has been clicked, the screen will become read only and cannot be edited.*

o Select Complete Review – under Administrative Actions at the bottom left of screen

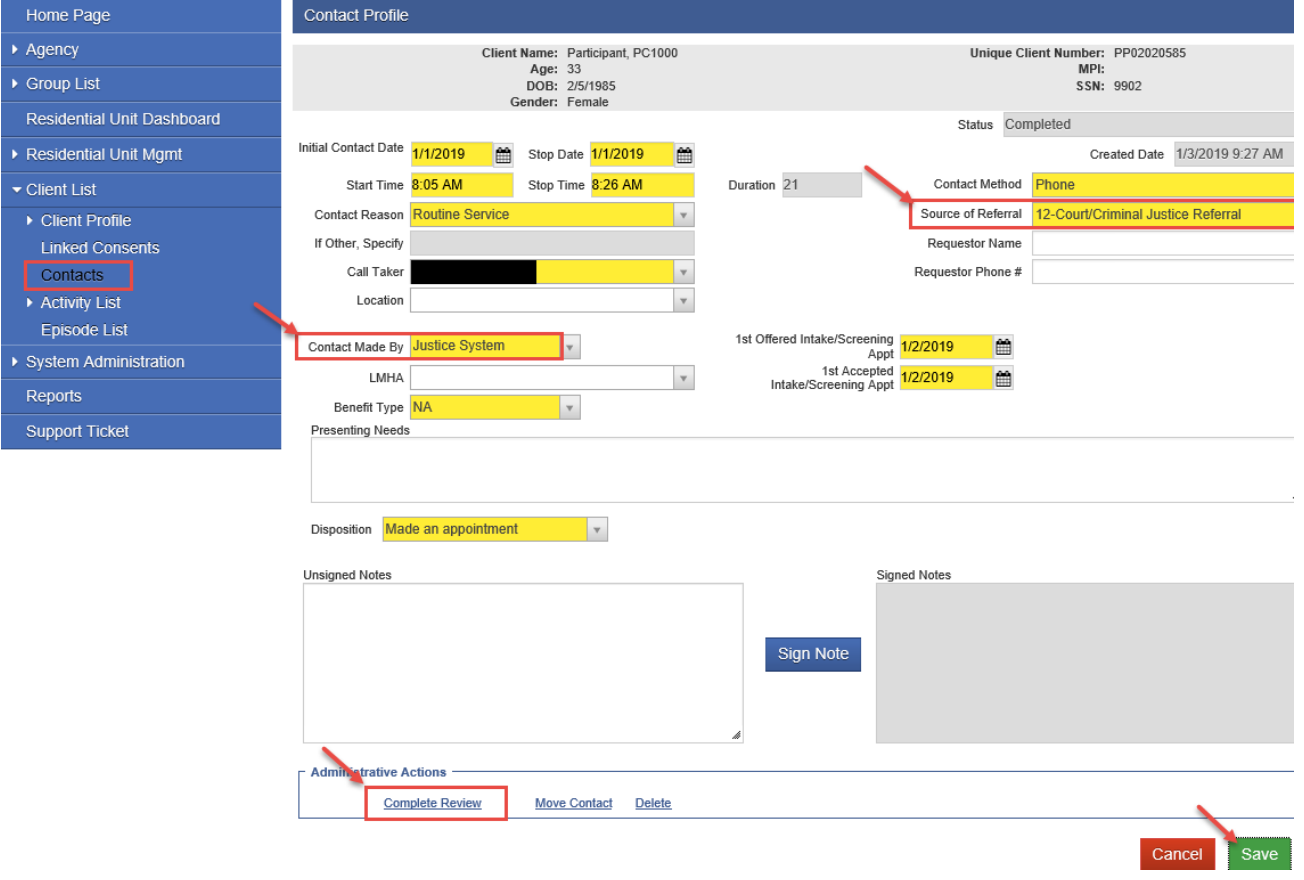

## **SANWITS FLOW FOR NON-TREATMENT PC 1OOO CLIENTS**

### o Select Create Intake – under Administrative Actions

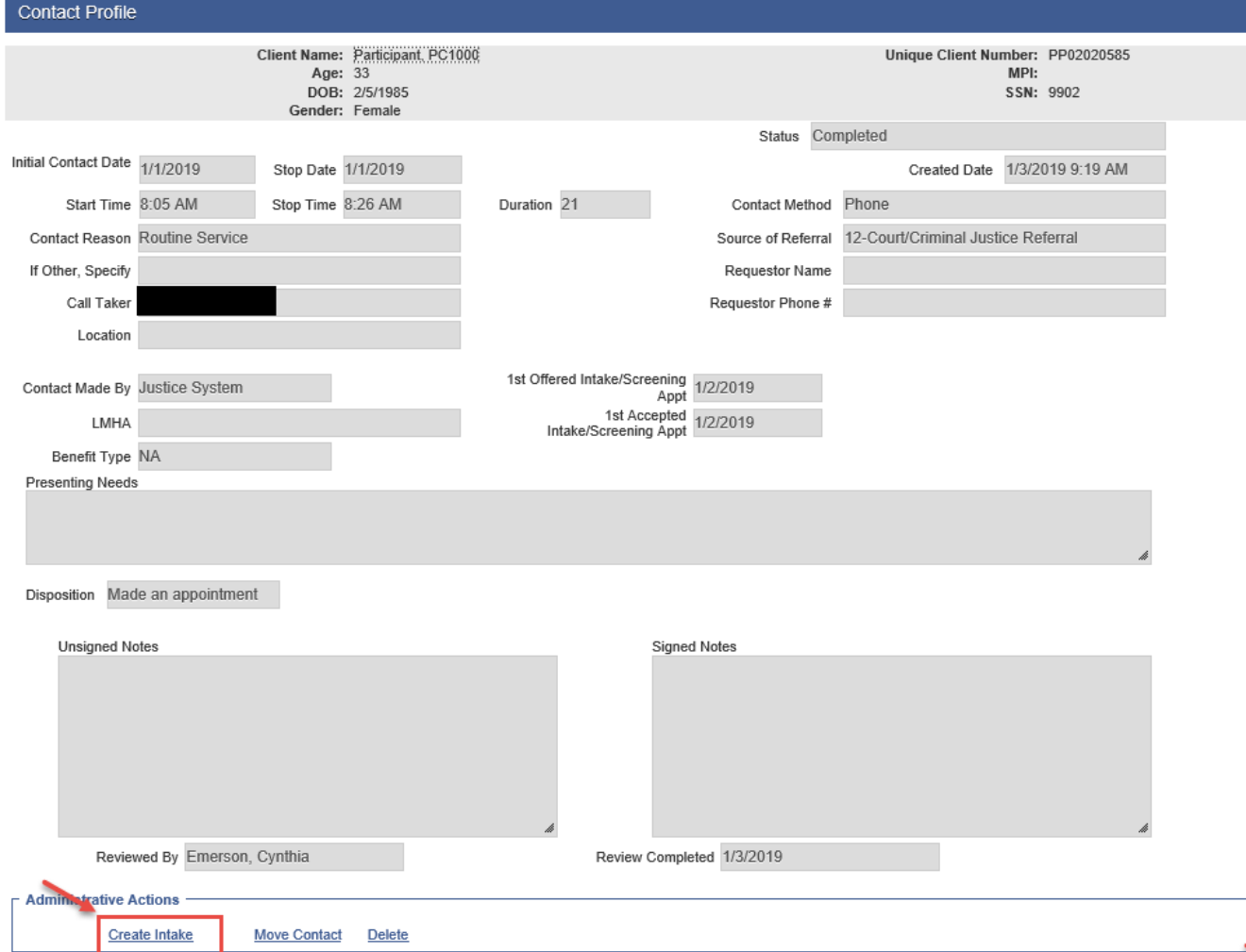

#### 3. Complete the Intake Screen

- o **Source of Referral** will be read only
- o **Risk Categories** Select "Criminal Justice" and all that apply
- o Save and Finish

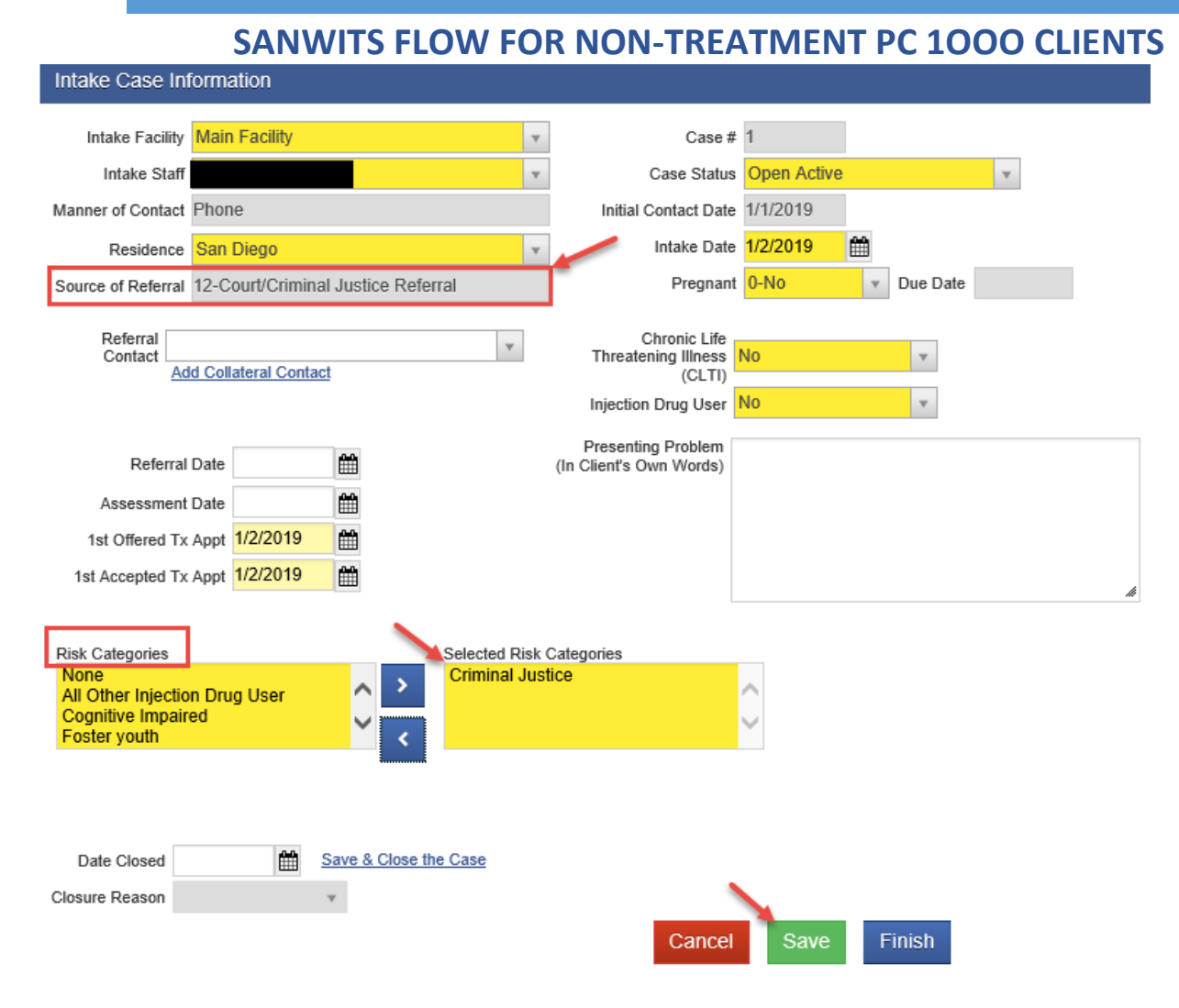

### 4. Create Admission Record

- o Select Admission from the Navigation Pane and complete
- o On the Admission Profile screen<br>**↓ Type of Treatment Servic** 
	- **Type of Treatment Service** select 1-Nonresidential/Outpatient Treatment/Recovery (to be consistent use this option)
	- **Submit to CalOMS** select "No" (Important: Only Treatment Services get submitted to CalOMS)

# **SANWITS FLOW FOR NON-TREATMENT PC 1OOO CLIENTS**

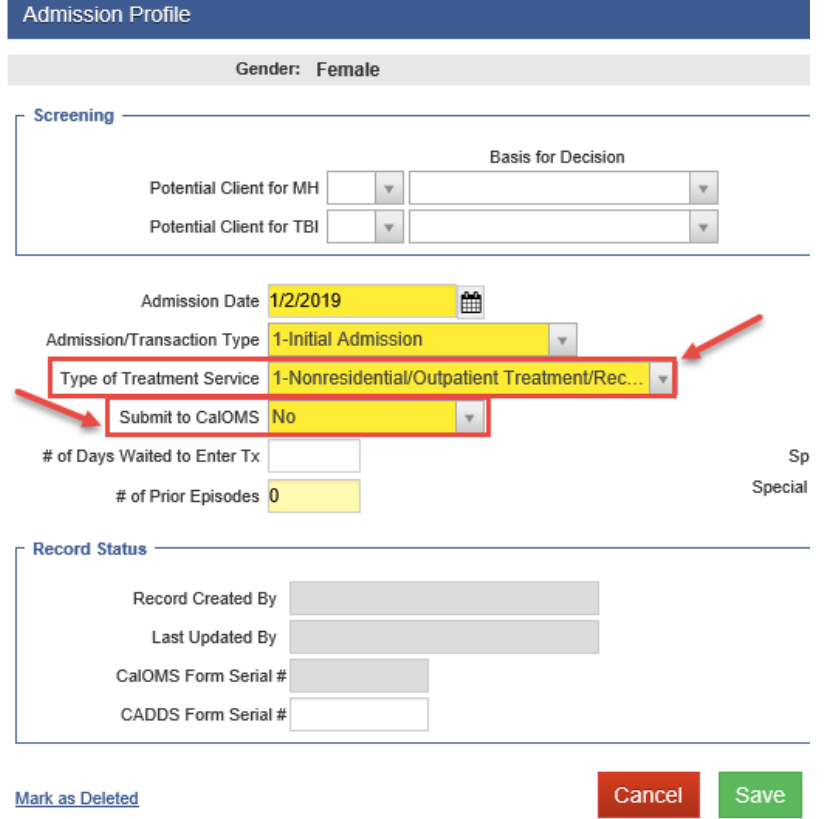

- o On the Admission Administration Screen<br> **Special Population Program** selection
	- **Special Population Program** select "PC 1000 Participant" (Note: this field is currently used to identify PC 1000 participants for reporting purposes)
	- **How did you hear about us?** select "5-Any Crim Justice i.e. Probation/Court/Parole/Law Enforcement"

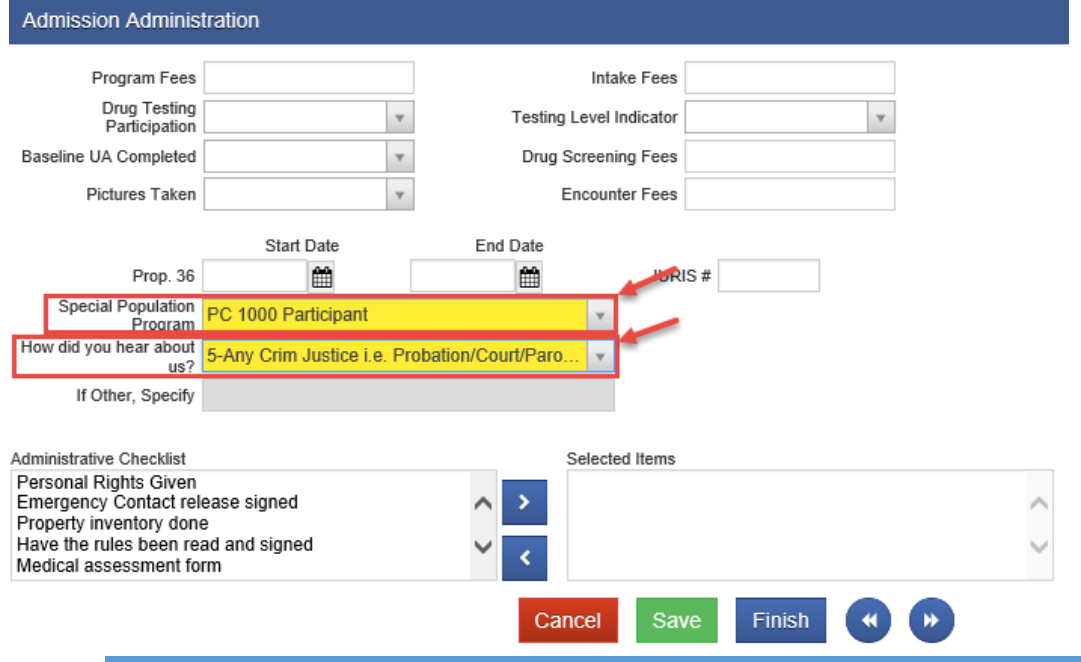

## **SANWITS FLOW FOR NON-TREATMENT PC 1OOO CLIENTS**

- o On the Legal/Criminal Justice screen<br>**criminal Justice Status** selec
	- **Criminal Justice Status** select "5 Admitted under other diversion from any court under CA Penal Code,

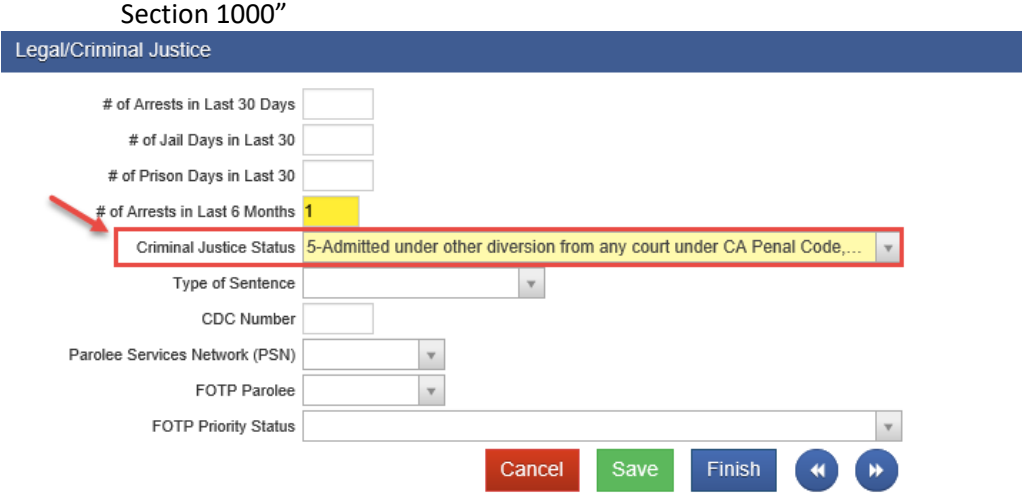

- 5. Create Program Enrollment Program enrollment is required to identify PC1000 clients receiving Education only
	- o Select Program Enrollment from the Navigation Pane<br>◆ Select Add Enrollment
		- Select Add Enrollment
		- **Program Name** Select the "PC 1000 Education Only"
		- **Start date -** should match the Admission date
		- **Perinatal** select **No** (Note: this is connected to Perinatal rates on the claim for treatment services)

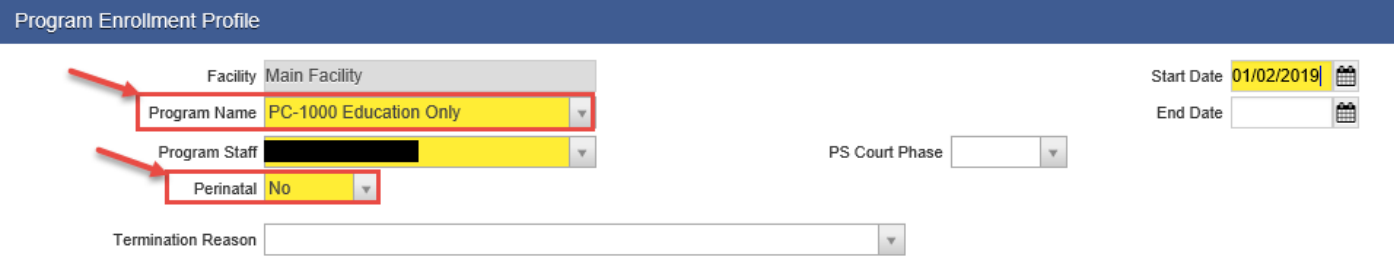

- 6. Create Discharge Upon completion or termination of PC 1000 education classes the client must be discharged. Client must **also** be discharged if admitted into treatment.
	- o Select Discharge from the Navigation Pane and Complete

*Please note: Program enrollment must be end dated for a user to discharge a client. The end date should be the same as the discharge date.*